# Программирование и печать изображений в ФР

- [ФР Штрих](#page-0-0)
- $\bullet$ [ФР Атол](#page-0-1)
- [ФР Epson](#page-1-0)

Начиная с версии 4.6.186 для ФР Штрих реализована загрузка и печать изображений с типом графики 512.

Начиная с версий 4.6.206 для ФР Epson и 4.6.234 для ФР Атол реализована загрузка и печать изображений.

При программировании изображений в ФР необходимо отключить [программирование клише,](https://docs.artix.su/pages/viewpage.action?pageId=27531729) а также отключить отрезчик на ФР.⋒

### <span id="page-0-0"></span>ФР Штрих

Загружаемое в ФР Штрих изображение должно иметь расширение ".bmp" и размер не более 950px.

Для загрузки изображения в ФР необходимо:

- 1. Создать директорию /linuxcash/cash/conf/frimage/.
- 2. Создать json-файл с данными об изображении в /linuxcash/cash/conf/frimage/, где producer производитель, imagePath путь до изображения в локальной файловой системе, offset – смещение картинки в пикселях (необязательный параметр), startLine – стартовая линия в буфере печати:

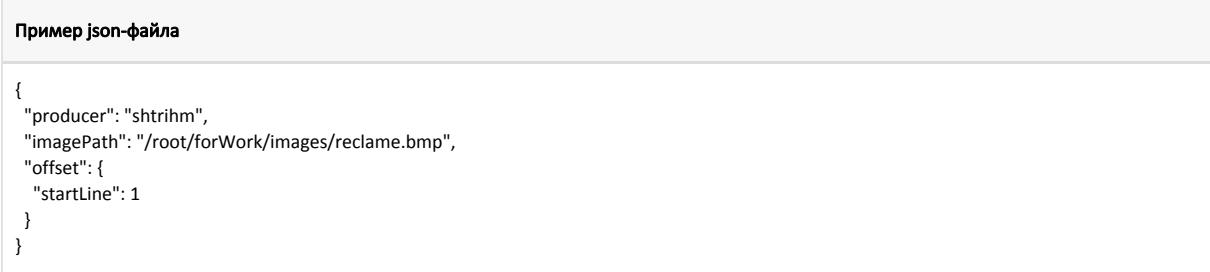

При инициализации ФР в frinit.log будет выведена информация о стартовой линии в буфере печати и об итоговой высоте изображения:

```
INFO shtrih_1 - Загрузка изображения в ФР(смещение = 1)
INFO shtrih_1 - Команда выполнена, итоговая высота изображения = 208
```
3. Для печати изображения необходимо добавить в отчет тег <printer> с атрибутом picture, при необходимости указав начальную и конечную линии:

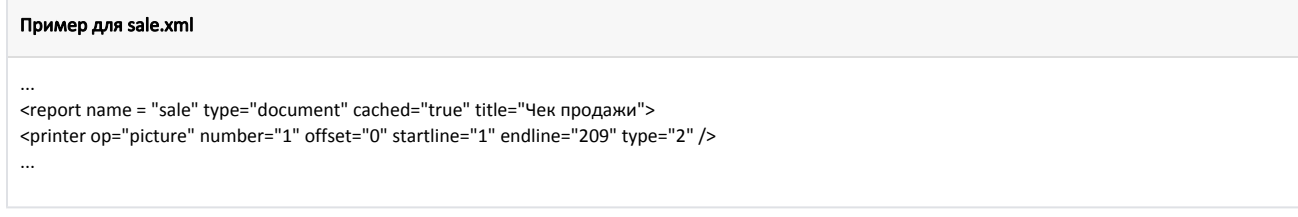

Параметр endline принимает значение конечной линии (смещение + итоговая высота изображения) и не может превышать 950px. В ФР Штрих можно загрузить несколько изображений, суммарная высота которых не может превышать 950px. Для каждого изображения необходимо создать отдельный json-файл. В ФР Штрих загружаются данные из всех json-файлов исходя из их названий в лексикографическом порядке.

Также для каждого изображения необходимо создать отдельный xml-отчет.

Подробнее о теге <printer> можно прочитать в статье "[Управление принтером <printer>"](https://docs.artix.su/pages/viewpage.action?pageId=27531424).

## <span id="page-0-1"></span>ФР Атол

#### Загружаемое в ФР Атол изображение должно иметь формат ".png" или ".bmp".

⋒ Максимально допустимую ширину загружаемого изображения (в пикселях) можно просмотреть в ответе на запрос информации об устройстве ({"typ e": "getDeviceInfo"}) в поле receiptLineLengthPix.

Для загрузки изображения в ФР необходимо:

- 1. Создать директорию /linuxcash/cash/conf/frimage/.
- 2. Создать json-файл с данными об изображении в /linuxcash/cash/conf/frimage/, где producer производитель, imagePath путь до изображения в локальной файловой системе:

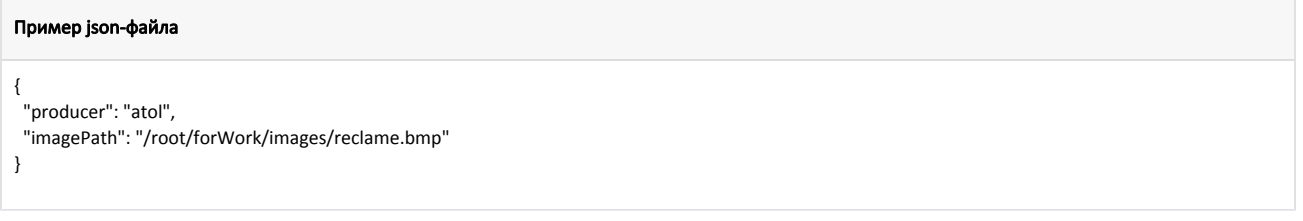

Номер запрограммированного изображения будет записан в /linuxcash/cash/data/tmp/frimage.state в поле pictureNumber.

Для каждого программируемого изображения необходимо создать отдельный json-файл. В ФР Атол загружаются данные из всех json-файлов исходя из их названий в лексикографическом порядке.

3. Для печати изображения необходимо добавить в отчет тег <printer> с атрибутом picture, указав в параметре number номер запрограммированного изображения.

# Пример для sale.xml

... <printer op="picture" number="1503"/> ...

# Печать изображений без предварительной загрузки в ФР

Для ФР Атол 5.0 существует возможность печати изображения без предварительной загрузки в ФР, для этого необходимо добавить в отчет тег <printer> с атрибутом picturefromfile, указав в параметре filepath прямой путь до изображения в файловой системе.

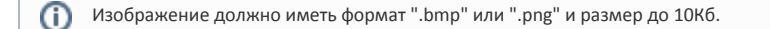

Параметром align можно настроить выравнивание изображения по горизонтали:

- 0 выравнивание по левому краю,
- 1 выравнивание по центру,
- 2 выравнивание по правому краю.  $\bullet$

### Пример для sale.xml

...

```
<printer op="picturefromfile" filepath="/root/template.bmp" align="1"/> 
...
```
## <span id="page-1-0"></span>ФР Epson

Загружаемое в ФР Epson изображение должно иметь расширение ".bmp".

Возможные максимальные размеры изображений:

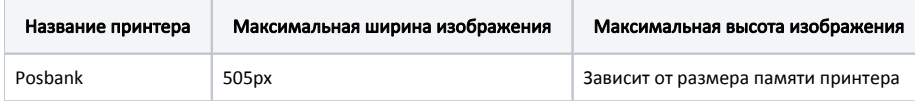

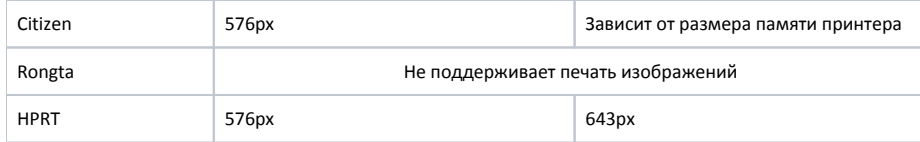

Для загрузки изображения в ФР необходимо:

- 1. Создать директорию /linuxcash/cash/conf/frimage/.
- 2. Создать json-файл с данными об изображении в /linuxcash/cash/conf/frimage/, где imagePath путь до изображения в локальной файловой системе:

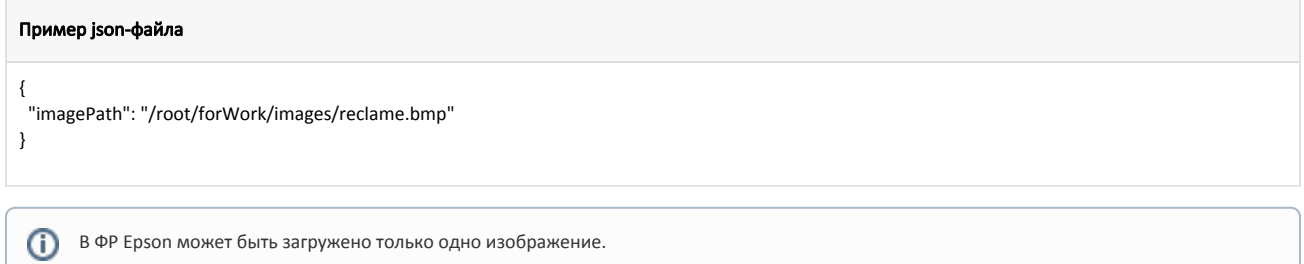

При инициализации ФР в frinit.log будет выведена информация об успешной загрузке нового изображения в принтер и об очистке nv-памяти:

INFO epson\_1 - Загрузка изображения в принтер INFO epson\_1 - Удаление всех изображений из nv-памяти

3. Для печати изображения необходимо добавить в отчет тег <printer> с атрибутом picture:

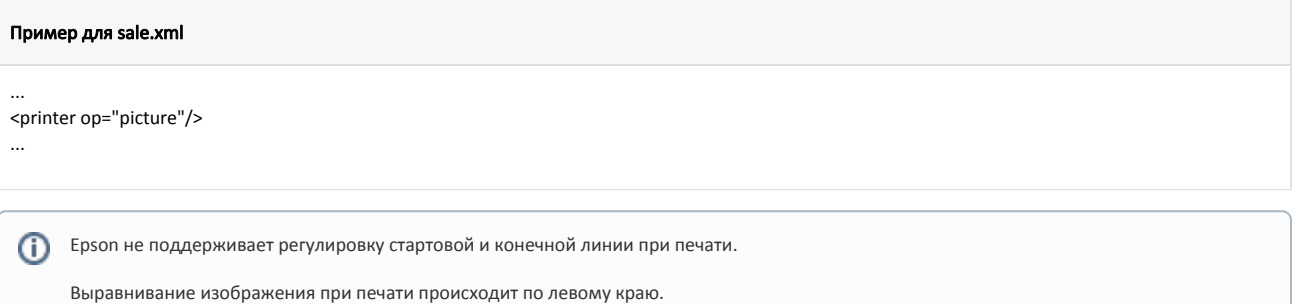